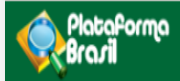

# FUNCIONALIDADES DA **ABA CEP**

 $V3.0$ 

**Plataforma Brasil**  Versão 3.0

## **Histórico de Revisão do Manual**

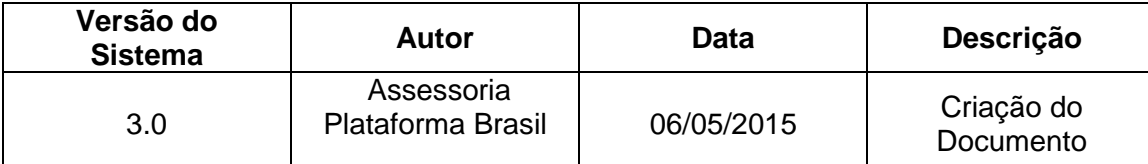

**OBS:** Para sugestões, a fim de aprimorar os manuais de orientação do sistema Plataforma Brasil, favor enviar e-mail para: <u>plataformabrasil@saude.gov.br</u>

# **Sumário**

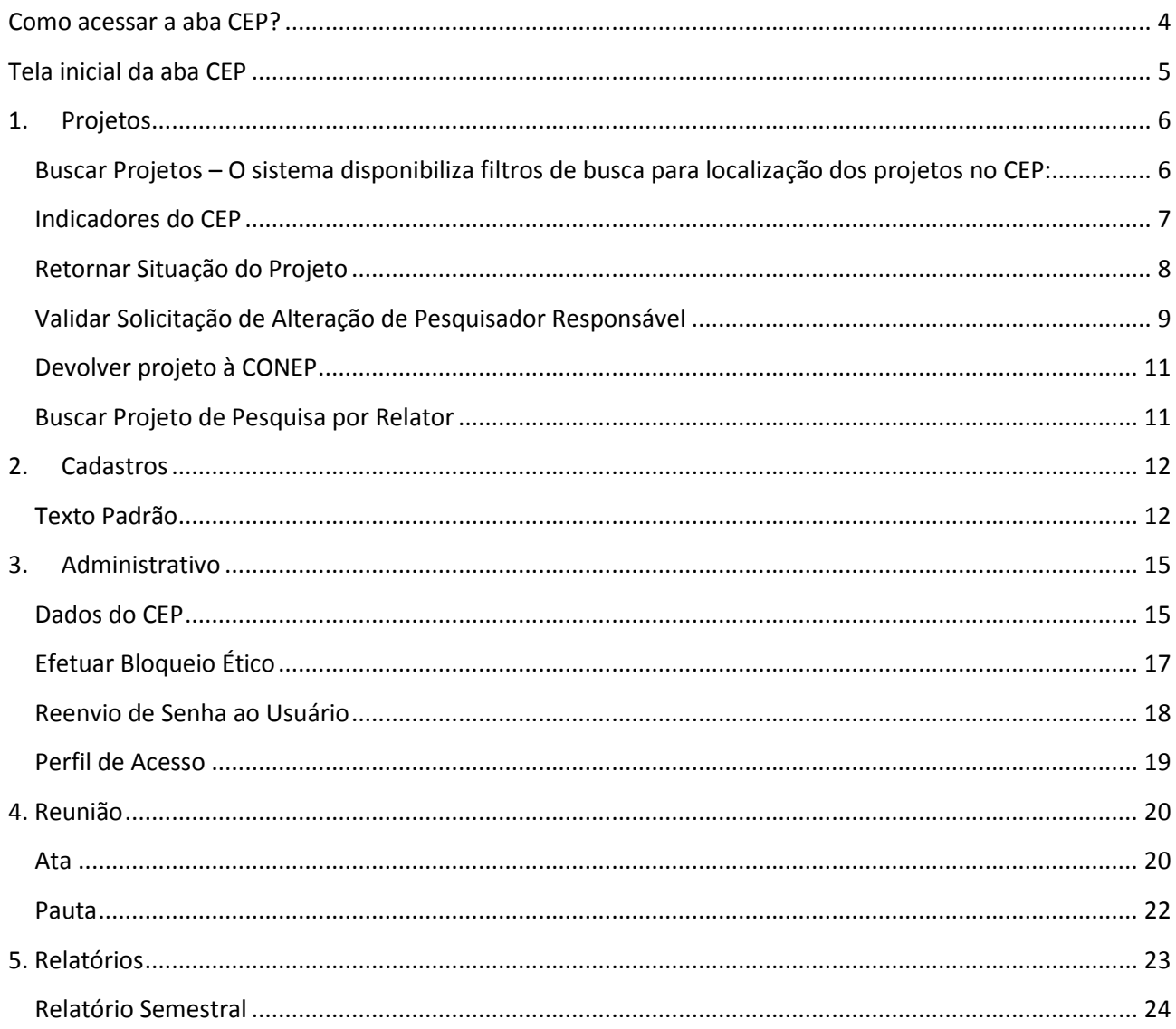

## **Como acessar a aba CEP?**

<span id="page-3-0"></span>1. Acessar a URL – [http://www.saude.gov.br/plataformabrasil;](http://www.saude.gov.br/plataformabrasil)

2. Se usuário novo, acessar o link <Cadastre-se> e seguir o trâmite de Cadastro de Usuário. Caso o usuário seja Coordenador, o CEP deverá solicitar atribuição de perfil pelo e-mail: [conep.cep@saude.gov.br.](mailto:conep.cep@saude.gov.br) Após atribuição do perfil pela Conep, a aba CEP estará visível para o Coordenador.

3. Se já for cadastrado, insira <E-mail> e <Senha> e clique em <Acessar>;

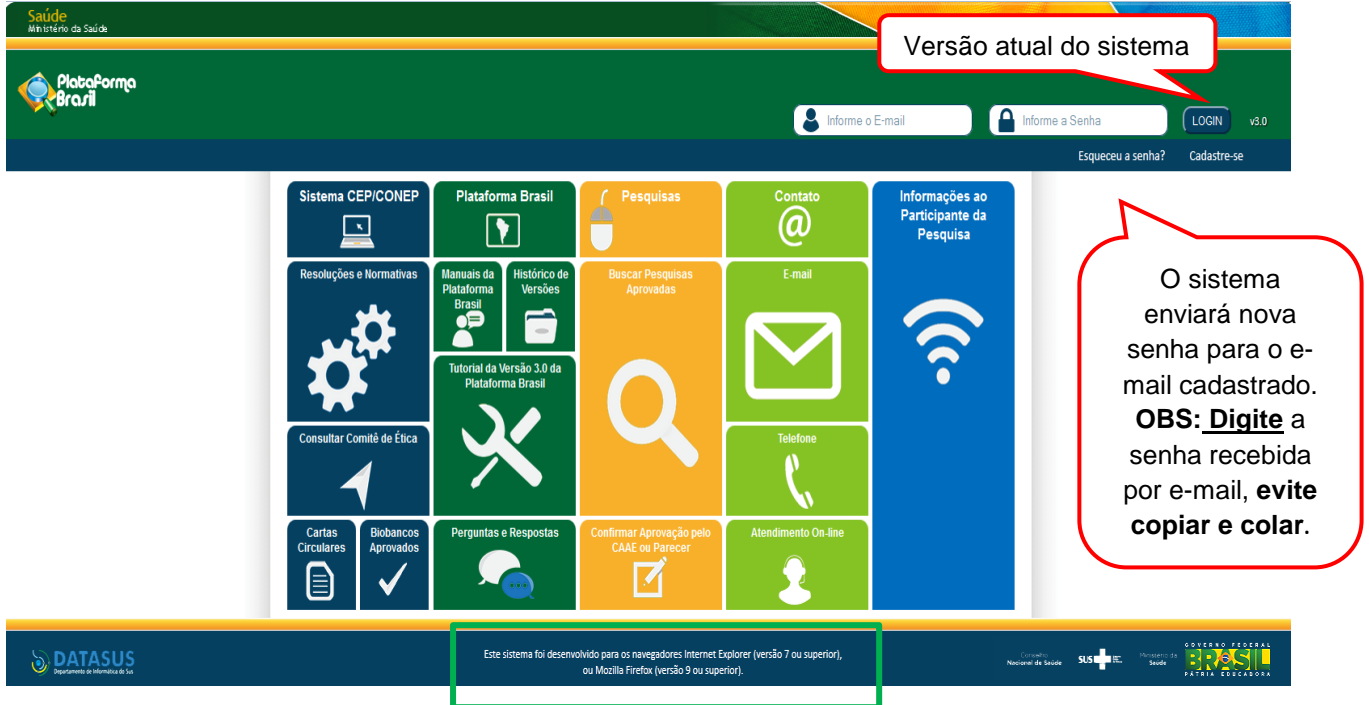

4. Ao entrar no sistema, selecione a aba CEP sinalizada pela seta abaixo:

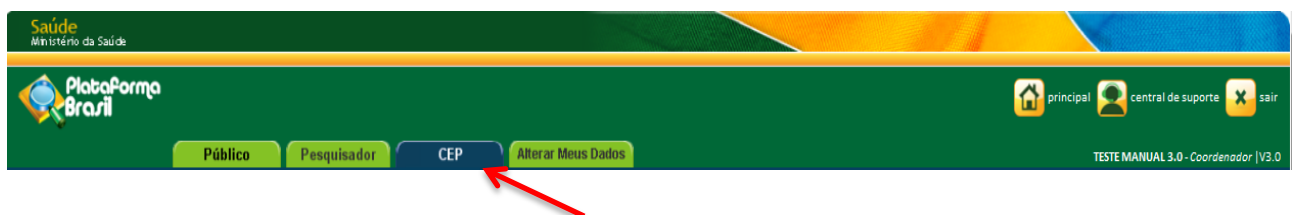

# **Tela inicial da aba CEP**

<span id="page-4-0"></span>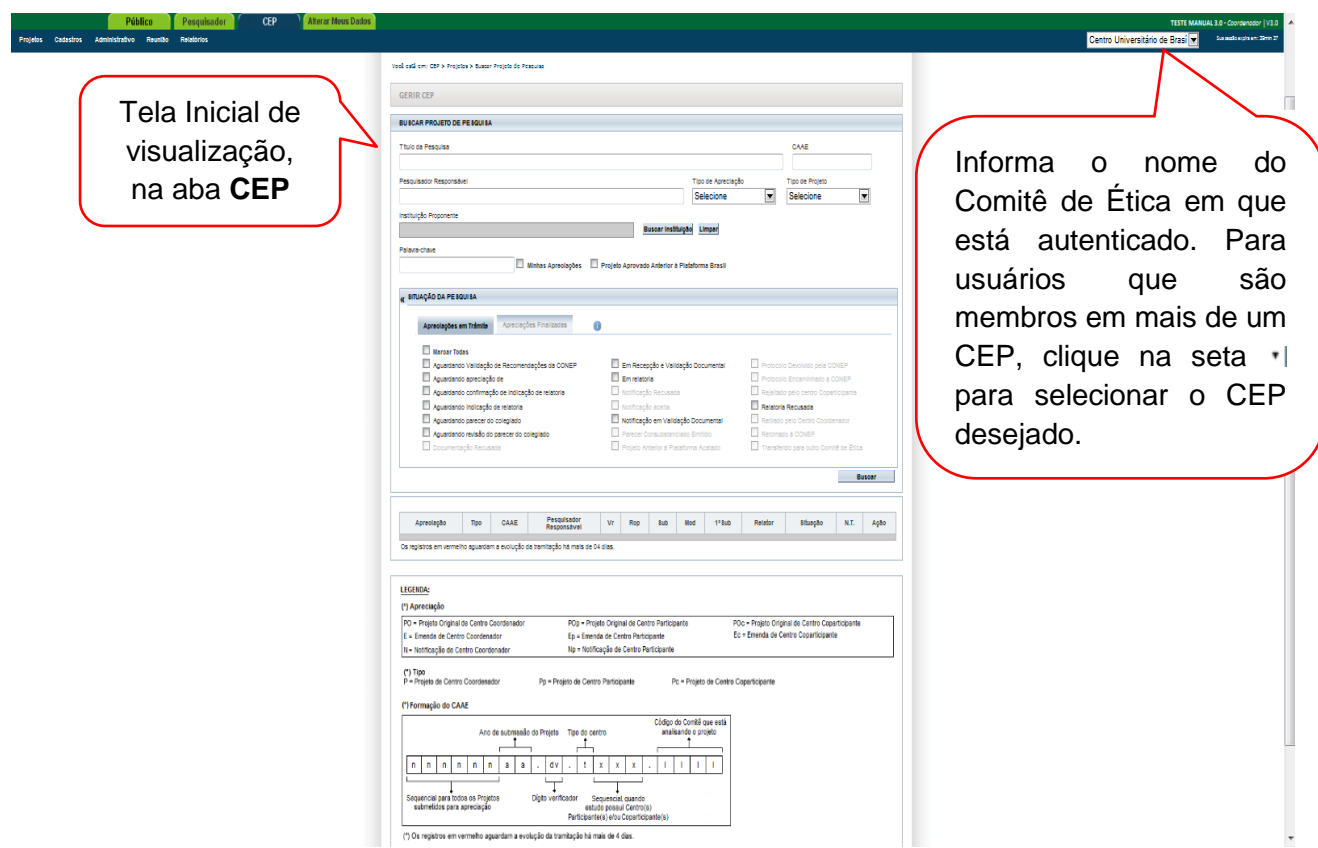

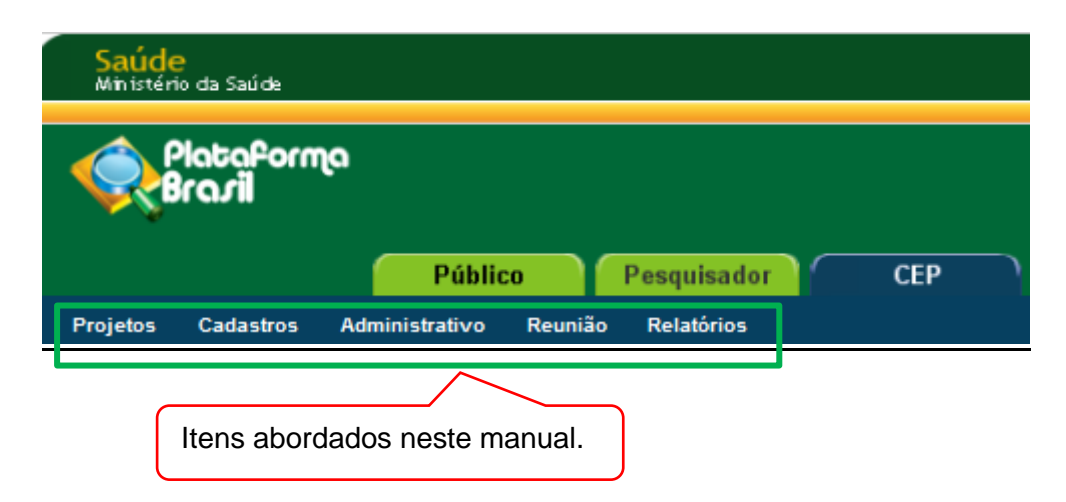

# <span id="page-5-0"></span>**1. Projetos**

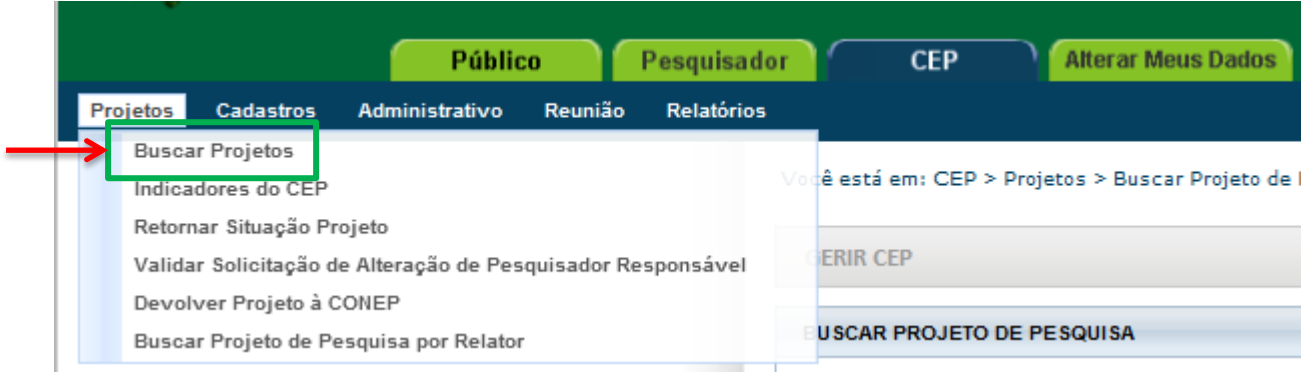

## <span id="page-5-1"></span>**Buscar Projetos – O sistema disponibiliza filtros de busca para localização dos projetos no CEP:**

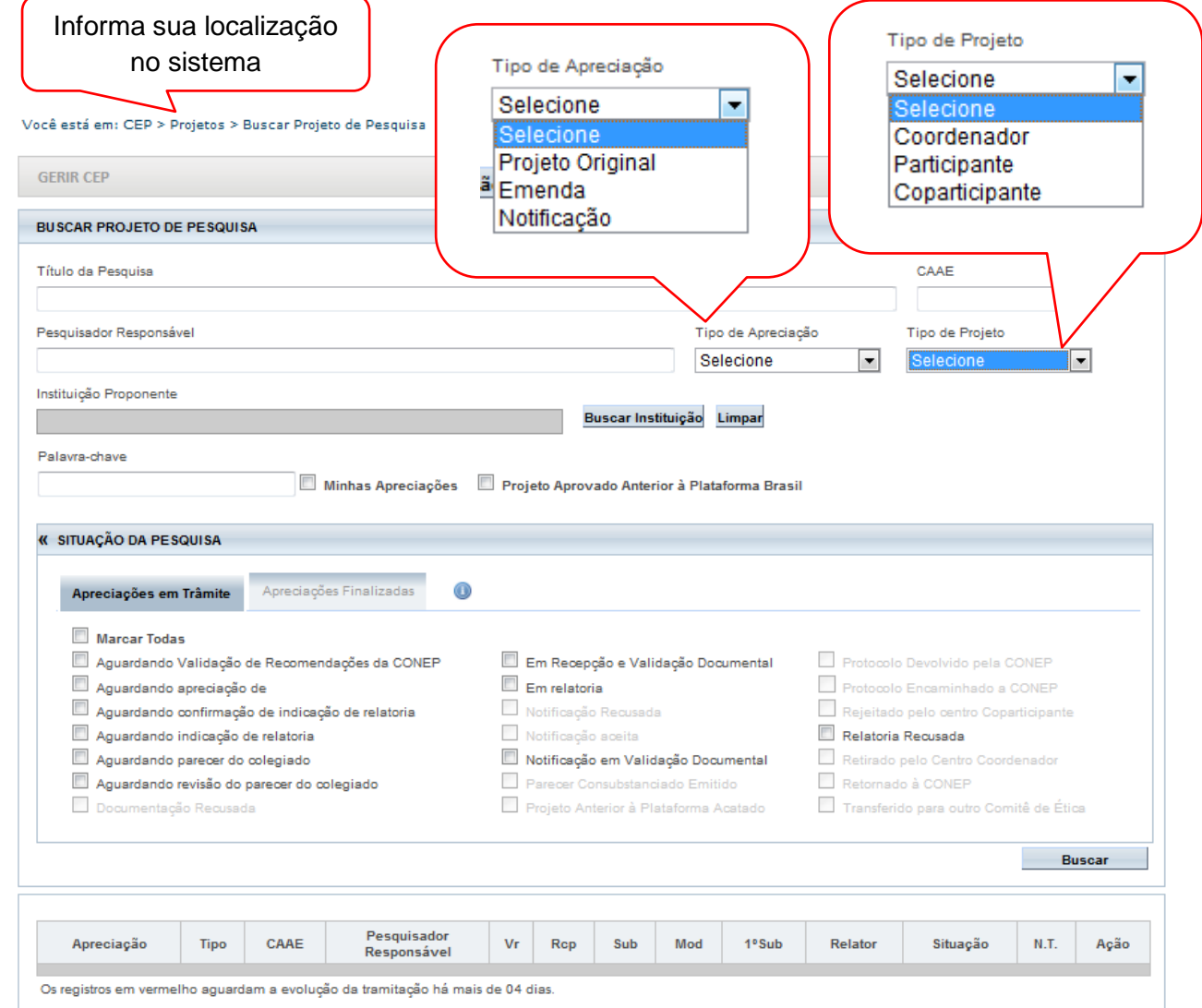

## <span id="page-6-0"></span>**Indicadores do CEP**

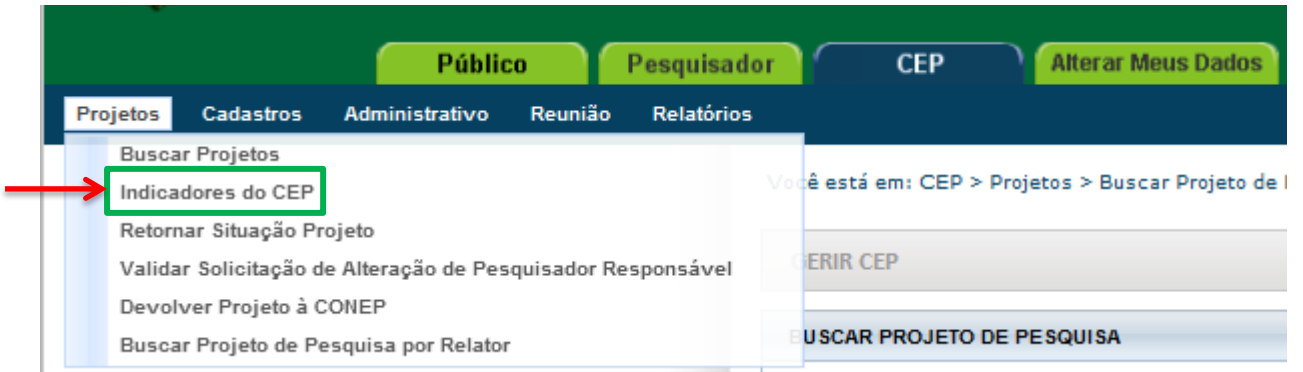

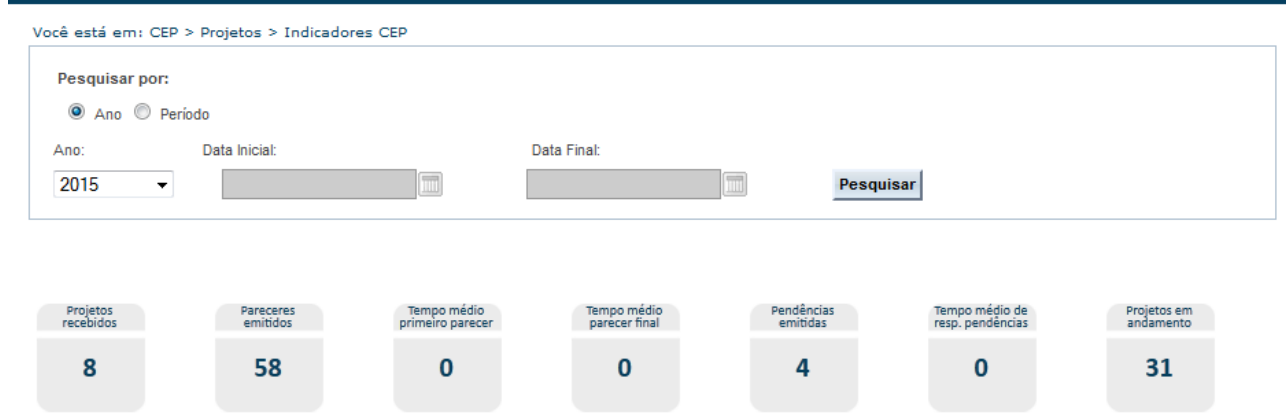

**<Projetos recebidos>:** o Sistema exibe a quantidade de projetos recebidos pelo CEP (ou CONEP), ou seja, já aceitos pela secretária. Os projetos somados para este indicador são os que se encontram nos estados: Aguardando indicação de relatoria; Aguardando confirmação de indicação de relatoria; Em relatoria; Relatoria Recusada; Aguardando parecer do colegiado; Aguardando revisão do parecer do colegiado; Aguardando liberação do parecer do colegiado;

**<Pareceres emitidos>:** o Sistema exibe a quantidade de pareceres do coordenador dos projetos de pesquisa que estejam na situação "Parecer Consubstanciado Emitido", independente do resultado do parecer;

**<Tempo médio primeiro parecer>:** o Sistema exibe (em dias) a média do tempo de emissão de todos os pareceres. O cálculo é realizado da seguinte forma: (DEPC - DRS) / QPEC, sendo: DEPC – Data da emissão do parecer do coordenador**;** DRS – Data da recepção pela Secretária**;**  QPEC – Quantidade de pareceres emitidos pelo coordenador;

**<Tempo médio parecer final>:** somatório do tempo gasto com todos os projetos desde a entrada no CEP até a conclusão do término da análise dividido pelo número de projetos avaliados;

**<Pendências emitidas>:** o Sistema exibe a quantidade de pendências geradas a partir de pareceres que foram liberados pelo Coordenador, porém que exigem uma resposta por parte do pesquisador;

**<Tempo médio de resposta às pendências>:** o Sistema exibe (em dias) a média do tempo de resposta das pendências. O cálculo é realizado da seguinte forma: (DRRPP - DEPC) / QPP, sendo: DEPC – Data do envio da pendência pelo Coordenador; DRRPP – Data de Recebimento das Respostas da Pendência do Pesquisador; QPP – Quantidade de parecer pendentes.

**<Projetos em andamento>:** o sistema exibe a quantidade de projetos já iniciados. Essa informação é referente à primeira data do cronograma cadastrada no projeto.

## <span id="page-7-0"></span>**Retornar Situação do Projeto**

![](_page_7_Picture_41.jpeg)

## <span id="page-8-0"></span>**Validar Solicitação de Alteração de Pesquisador Responsável**

![](_page_8_Picture_32.jpeg)

avaliação, clique no ícone <sup>para</sup> para Validar (surgirá a tela da próxima página):

![](_page_9_Picture_59.jpeg)

## <span id="page-10-0"></span>**Devolver projeto à CONEP**

![](_page_10_Picture_54.jpeg)

## <span id="page-10-1"></span>**Buscar Projeto de Pesquisa por Relator**

![](_page_10_Picture_55.jpeg)

#### Você está em: CEP > Projetos > Buscar Projetos de Pesquisa por Relator

O Por motivos éticos, não estão exibidos todos os protocolos nesta consulta.

#### PROJETOS EM TRÂMITE

BUSCAR PROJETO DE PESQUISA POR RELATOR

 $\ddot{\phantom{0}}$ 

Funcionalidade criada para facilitar a busca de projetos de pesquisa por relator. Lembre-se de selecionar a "Situação da Pesquisa" que deseja

« SITUAÇÃO DA PESQUISA

#### Marcar Todas

Nome do Relator juremac1

- Aguardando Validação de Recomendações da CONEP
- Aguardando confirmação de indicação de relatoria
- Aguardando parecer do colegiado
- Aguardando revisão do parecer do colegiado
- $\sqrt{ }$  Em relatoria

Protocolo Encaminhado à CONEP

procurar.

- Relatoria Recusada
- $\boxed{\mathbb{V}}$  Parecer Consubstanciado Emitido Retirado Pelo Centro Coordenador
	- Transferido para outro Comitê de Ética

Buscar

![](_page_11_Picture_122.jpeg)

## <span id="page-11-0"></span>**2. Cadastros**

#### <span id="page-11-1"></span>**Texto Padrão**

![](_page_11_Figure_19.jpeg)

![](_page_12_Picture_17.jpeg)

![](_page_13_Picture_16.jpeg)

# <span id="page-14-0"></span>**3. Administrativo**

<span id="page-14-1"></span>**Dados do CEP**

![](_page_14_Picture_28.jpeg)

![](_page_14_Figure_3.jpeg)

![](_page_14_Picture_29.jpeg)

![](_page_15_Picture_83.jpeg)

![](_page_15_Picture_84.jpeg)

![](_page_15_Picture_85.jpeg)

Voltar

Visualizar Layout Salvar

<Visualizar Layout>: Visualização do layout do CEP, com dados e logomarca.

Clique em <Salvar> para concluir as alterações realizadas pelo CEP.

## <span id="page-16-0"></span>**Efetuar Bloqueio Ético**

![](_page_16_Picture_1.jpeg)

![](_page_16_Picture_97.jpeg)

![](_page_16_Picture_98.jpeg)

## <span id="page-17-0"></span>**Reenvio de Senha ao Usuário**

![](_page_17_Picture_64.jpeg)

Para enviar nova senha, clicar em <Enviar Senha>. O sistema **gera** automaticamente nova senha e envia para o e-mail cadastrado pelo usuário.

Para alterar e-mail, responda SIM a pergunta "Deseja Alterar o E-mail?", insira os novos dados e clique em <Alterar E-mail>.

#### <span id="page-18-0"></span>**Perfil de Acesso**

![](_page_18_Picture_125.jpeg)

![](_page_18_Picture_126.jpeg)

Com exceção do Perfil de Coordenador **– que precisa de prévia autorização da CONEP** – os demais perfis podem ser atribuídos pelo Coordenador ou Secretária do CEP.

**Obs.:** Quando há impedimento ético do Coordenador, o CEP deverá enviar e-mail para [conep.cep@saude.gov.br](mailto:conep.cep@saude.gov.br) com o Ato de Designação (Portaria, Edital ou Ato Administrativo) para que seja autorizada a liberação de perfil de um segundo Coordenador, que atuará em caso de: bloqueio ético, férias ou licença médica do Coordenador.

![](_page_18_Picture_127.jpeg)

Clicando no ícone <Editar> surgirá a tela:

Clique no perfil que deseja atribuir e, em seguida, clique em "Enviar e-mail" para que o usuário receba e-mail automático informando a atribuição do perfil.

**OBS:** Todos os perfis atribuídos pelo Coordenador devem ser informados à CONEP, pelo e-mail [conep.cep@saude.gov.br](mailto:conep.cep@saude.gov.br)

\*Caso queira retirar o perfil atribuído, estará habilitada a <Ação>: Exonerar.

# <span id="page-19-0"></span>**4. Reunião**

<span id="page-19-1"></span>**Ata**

![](_page_19_Picture_49.jpeg)

![](_page_19_Picture_50.jpeg)

![](_page_20_Picture_69.jpeg)

<span id="page-21-0"></span>![](_page_21_Picture_67.jpeg)

## Ao clicar em <Adicionar Nova Pauta>, surgirá a tela:

![](_page_21_Picture_68.jpeg)

# <span id="page-22-0"></span>**5. Relatórios**

## **5.1 Pareceres Emitidos**

![](_page_22_Picture_51.jpeg)

ou .xls

## <span id="page-23-0"></span>**Relatório Semestral**

![](_page_23_Picture_66.jpeg)

**CONSUBSTANCIADOS gerados pelo CEP.**

Assim, os Pareceres Consubstanciados de

Emendas também são contabilizados.

Atenciosamente,

**Assessoria Plataforma Brasil.**